# How to Access End of Year & Key Stage Documentation

For All Schools

# How to download your electronic Key Stage Documentation

1. Open internet explorer and navigate to:

http://bit.ly/midaspages

**Note:** It is useful to save this web address as a favourite in your Internet Explorer

2. Log in using your usual WeLearn365 portal login.

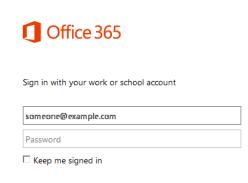

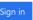

3. Select the **Documentation** menu option from the **MIDAS** homepage.

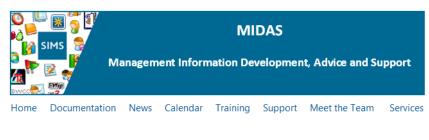

## Click on the required module or process to take you to that download area.

- 4. Select End of Year or Key Stage as appropriate.
- 5. Click on **eBooks**.
- 6. Click on the appropriate school phase folder.

**Note:** Nursery schools need to use the Primary eBook and Special Schools will need to use the one appropriate to the school structure.

- 7. Right click on the Key Stage 2023 eBook.
  - Name
  - 🛃 🛛 Primary, Special and Nursery 🗱
  - 🛒 Secondary and Specials 🗱
- 8. Select Save Target As.
- 9. Navigate to the **ICTDS** folder on a shared drive.
- 10. Click Save.
- 11. If you do not have an ICTDS folder then please create one using the following instructions.

## Creating an ICTDS Folder

### Option 1

- 1. From My Computer (this could be Computer) navigate to the Shared drive.
- 2. Select the Folders icon from the toolbar.

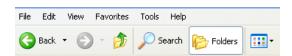

- 3. Select Make a New Folder from the left margin.
- 4. The new folder will appear in the main list with the name highlighted.

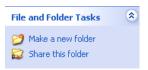

5. Name the folder ICTDS.

#### Option 2

If you do not have the previous described options, please follow these instructions.

- 1. From **My Computer** navigate to the **Shared drive**.
- 2. Right click in the main white box.
- 3. Select **New** from the menu that appears.
- 4. Select Folder.
- 5. Name the folder **ICTDS**.

The Adobe file you downloaded will now be referred to as your Key Stage eBook.

# How to use the Electronic Census Book

- 1. Navigate to the **ICTDS** folder.
- 2. Open the eBook file.

You will then be presented with the End of Year folders and documents contained in the eBook.

| 🔂 Primary, Nursery & Special Portfolio.pd             | f - Adobe Acrobat Pro 2017 |                     |              |              |              | - 0 X         |
|-------------------------------------------------------|----------------------------|---------------------|--------------|--------------|--------------|---------------|
| File Edit View Window Help                            |                            |                     |              |              |              |               |
| Home Tools Primary, Nursery & ×                       |                            |                     |              |              |              | ? Sign In     |
|                                                       |                            |                     |              |              |              |               |
| C. 🗀 🖻 🗓                                              |                            |                     |              |              |              |               |
| Name                                                  | Description                | Modified            | Size         | Order        | Relationship | ^             |
| El Flowcharts                                         |                            | 28/04/2021 14:54:29 |              | 1            |              |               |
| E General Documents                                   |                            | 28/04/2021 14:56:26 |              | 2            |              |               |
| Appendices                                            |                            | 01/07/2021 11:07:24 |              | 3            |              |               |
| A Document 01 - Before You Start.pdf                  |                            | 07/04/2021 09:39:02 | 341.47 KB    | 6            |              |               |
| - Document 02 - Prepare for the New Year - Staff In   |                            | 07/04/2021 09:40:54 | 363.75 KB    | 7            |              |               |
| Document 03 - Creating the New Academic Year.p        |                            | 07/04/2021 09:41:50 | 689.77 KB    | 8            |              |               |
| Jacob Document 04 - Prepare for the New Year Students |                            | 07/04/2021 10:06:04 | 748.76 KB    | 9            |              |               |
| - Document 07 - Attendance.pdf                        |                            | 07/04/2021 10:18:31 | 418.70 KB    | 10           |              |               |
| Document 08 - Dinner Money Housekeeping Rout          |                            | 07/04/2021 10:22:43 | 476.72 KB    | 11           |              |               |
| J. Document 00 - Dranara for the SWC or               | u.                         | 07/04/2021 10:23:10 | 333 56 KR    | 12           |              |               |
| ⊕ ⊖ Document 01 - Before                              | You Start.pdf              |                     |              |              |              | Open Document |
| C                                                     |                            |                     |              |              |              |               |
|                                                       |                            |                     |              |              |              | 1             |
|                                                       |                            | Warv                | vickshire Co | unty Council |              |               |
| Ø                                                     |                            |                     |              |              |              |               |
|                                                       |                            |                     |              |              |              |               |
|                                                       |                            |                     |              |              |              |               |
|                                                       |                            |                     |              |              |              |               |
| 4                                                     |                            |                     |              |              |              |               |
|                                                       |                            |                     |              |              |              |               |
| $\Box$                                                |                            |                     |              |              |              |               |
|                                                       |                            |                     |              |              |              |               |
| End of Year 2021 <b>01</b>                            |                            |                     |              |              |              |               |
|                                                       |                            |                     |              |              |              |               |
|                                                       |                            |                     |              |              |              |               |

3. Open the desired folder / document by double clicking in the top panel.

Alternatively you can highlight the required document in the top panel and click the **Open Document** link at the top right of the displayed document.

4. Select **File / Print** on a highlighted document to print out a paper copy.

**Note:** It is strongly recommended that you start with the Flowchart as this will direct you to the books required for each process.

5. Click the S in the top right of the document to close it down and return to the main screen.

When finished with a document, you can move to the next document by selecting in the top panel.